# راهنمای استفاده از سامانه بازرسی موتورخانه ها

آدرس سامانه

# سامانه انرژی و موتورخانه به آدرس زیر در دسترس عموم می باشد. **isom.inso.gov.ir/energy**

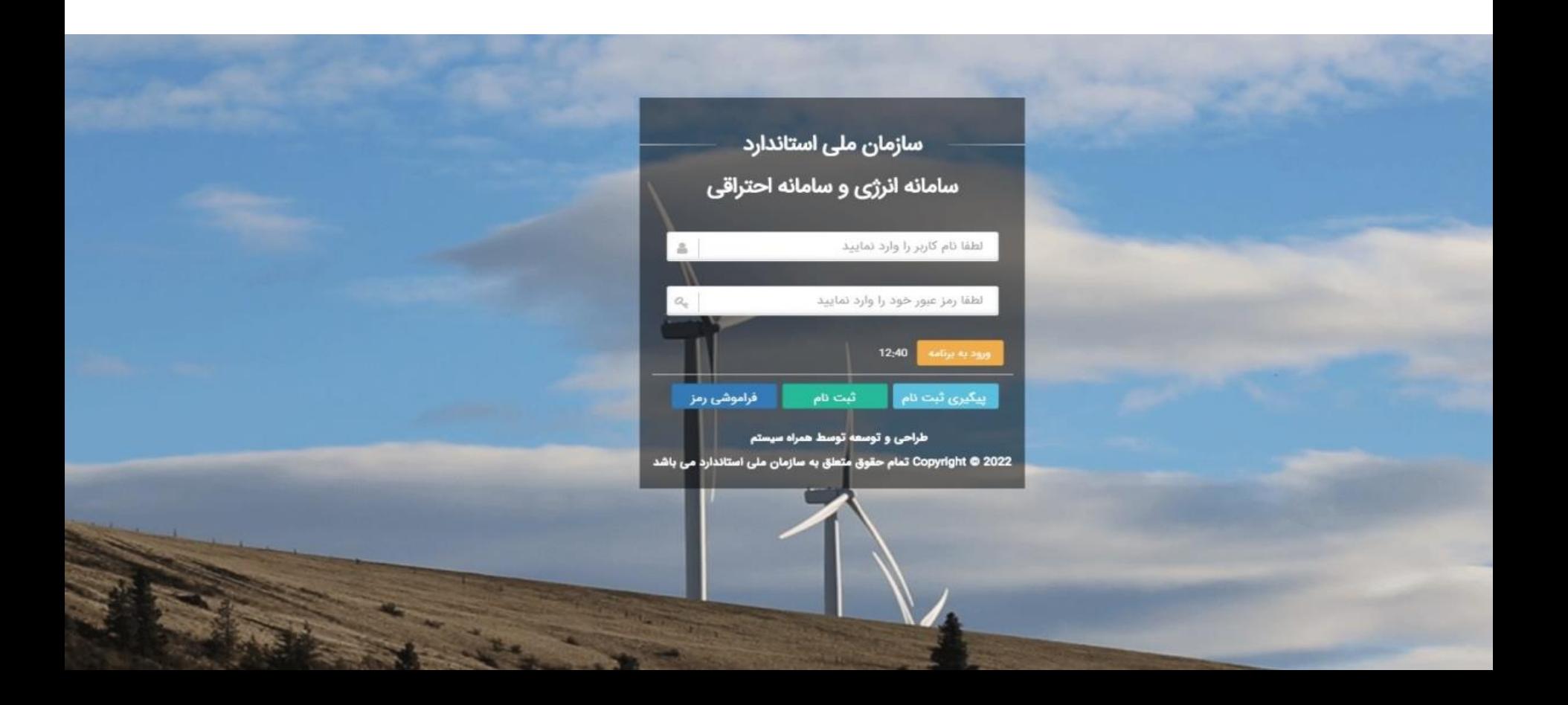

#### نحوه ورود به سامانه و ثبت نام

در صورت در اختیار داشتن نام کاربری و رمز عبور نسبت به ورود به سامانه اقدام فرمائید .

در غیر این صورت و چنانچه برای **اولین بار** به سامانه مراجعه نموده ایـد، لازم اسـت بـر روی گزینـه ثبـت نــام کلیــک نمائی.،

تذکر– درصورت داشتن نام کاربری امکان بازیابی رمز عبور از بخش <mark>فراموشی رمز</mark> وجود دارد.

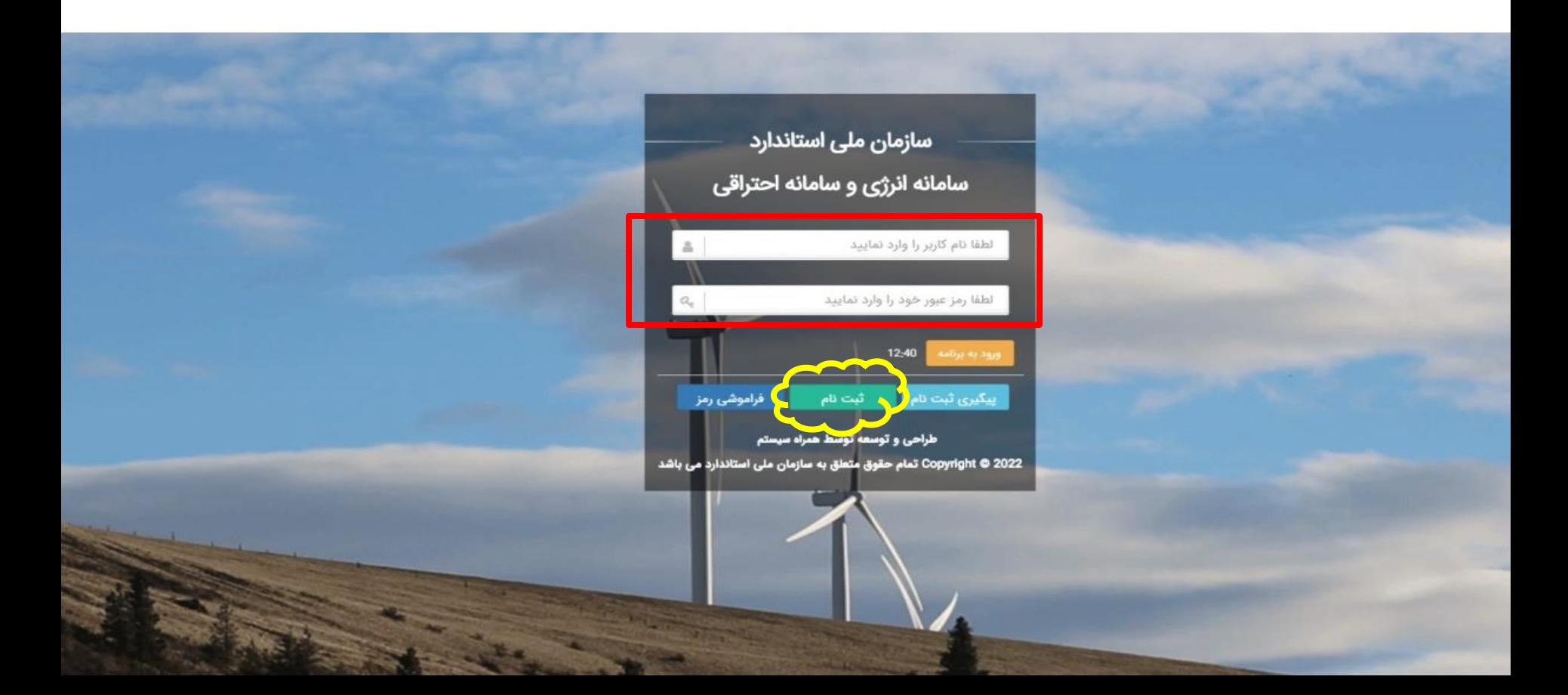

ثبت نام متقاضیان جهت ایجاد حساب کاربری در سامانه و دریافت نام کاربری و رمز عبور برای بازرسی موتورخانه تذکر- با تکمیل این مرحله صرفا حساب کاربری برای متقاضی ایجاد خواهد شد و درخواست بازرسی در مراحل بعدی باید توسط متقاضی صورت پذیرد.

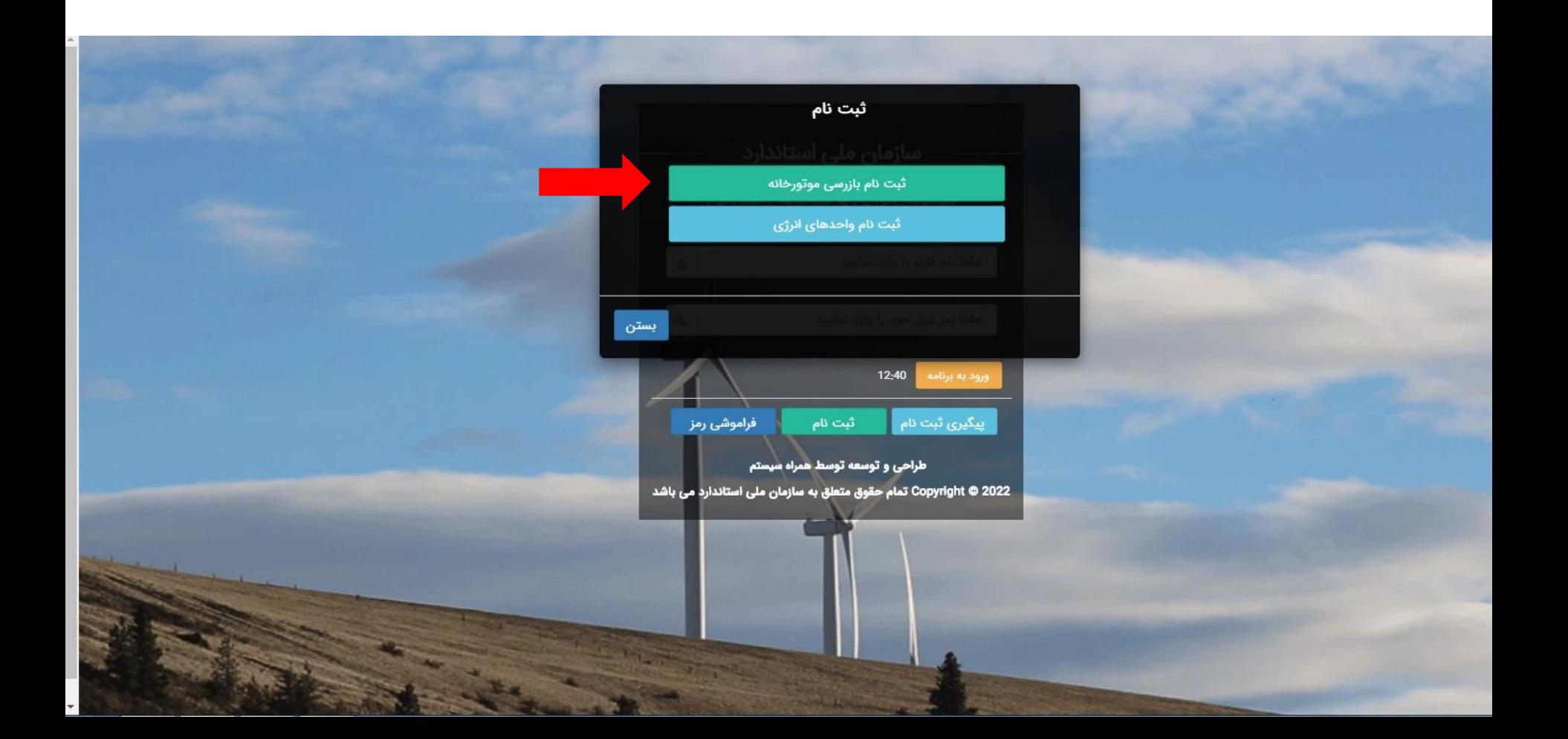

با انتخاب گزینه ثبت نام بازرسی موتورخانه ها امکانی فراهم می شود که متقاضی می تواند با وارد کردن اطالعات اولیه شامل شماره اشتراک گاز و شماره موبایل نسبت به انجام ثبت نام خود اقدام نماید.

توجه: در این مرحله اعتبارسنجی شماره اشتراک گاز از طریق وب سرویس شرکت ملی گاز صورت می پذیرد.

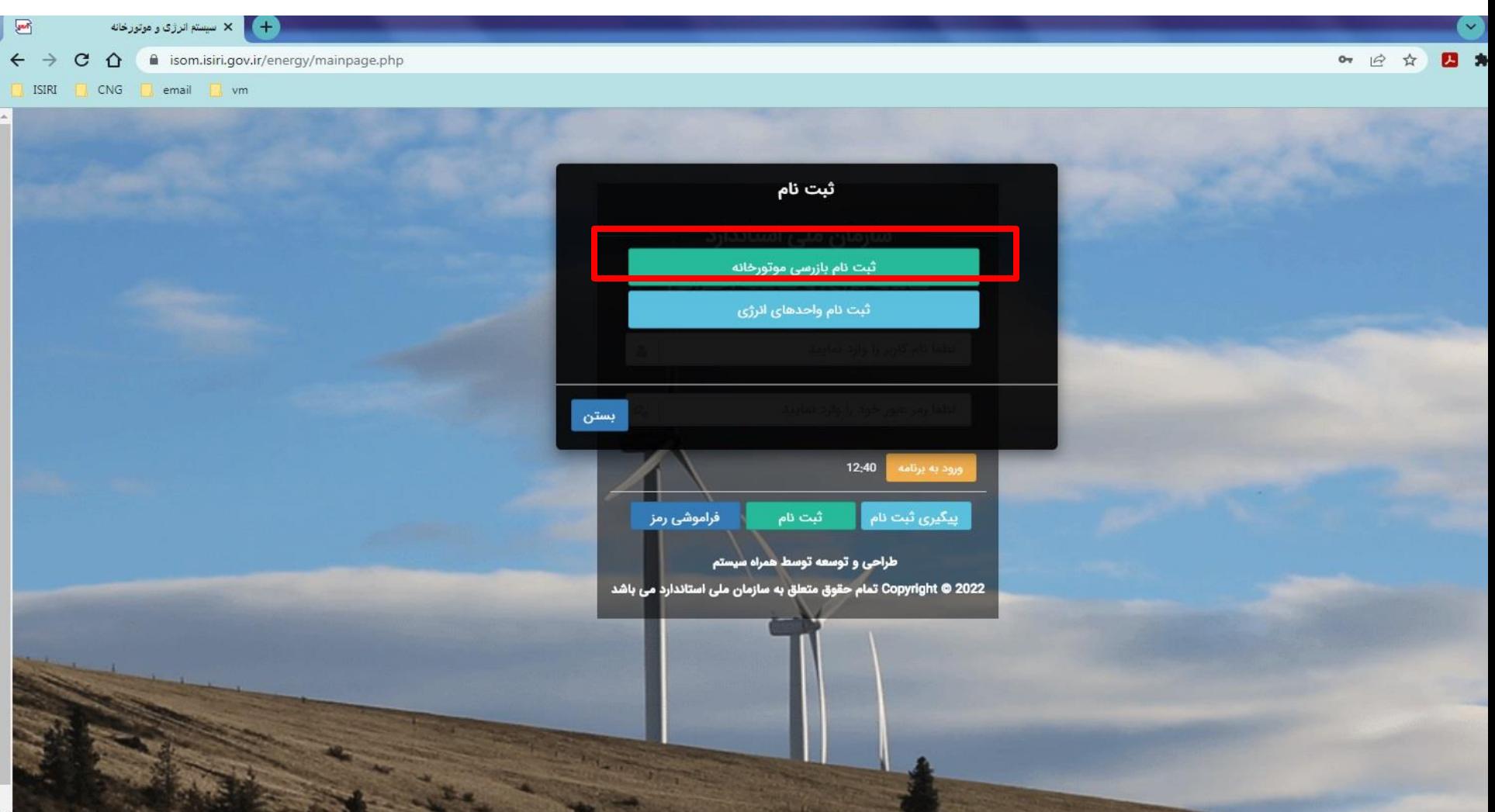

پس از انتخاب گزینه ثبت نام موتورخانه صفحه جدیدی باز خواهد شد (مطابق تصویر زیر)که دارای سه قدم است. **قدم اول** -ثبت شماره اشتراک گاز و شماره موبایل و کلیک بر گزینه ارسال کد فعال سازی و ثبت کد پیامک شده در قسمت مربوطه و انتخاب گزینه ذخیره و ادامه می باشد. **قدم دوم-**بررسی اطالعات **قدم سوم** – به شماره موبایل اعالمی متقاضی )مطابق قدم اول( کد رهگیری پیامک می شود**. تذکر:** کلیه اطالع رسانی پیامکی به شماره موبایل اعالمی درقدم اول ارسال می شود.

در صورتی که متقاضی قدم اول تا سوم را به صورت کامل طی نماید، کد رهگیری ثبت نام جهت پیگیری وضعیت ثبت نام توسط سامانه تولید خواهد شد و در صورت تائید اطالعات ثبت شده، نام کاربری و رمز عبور پیامک خواهد شد.

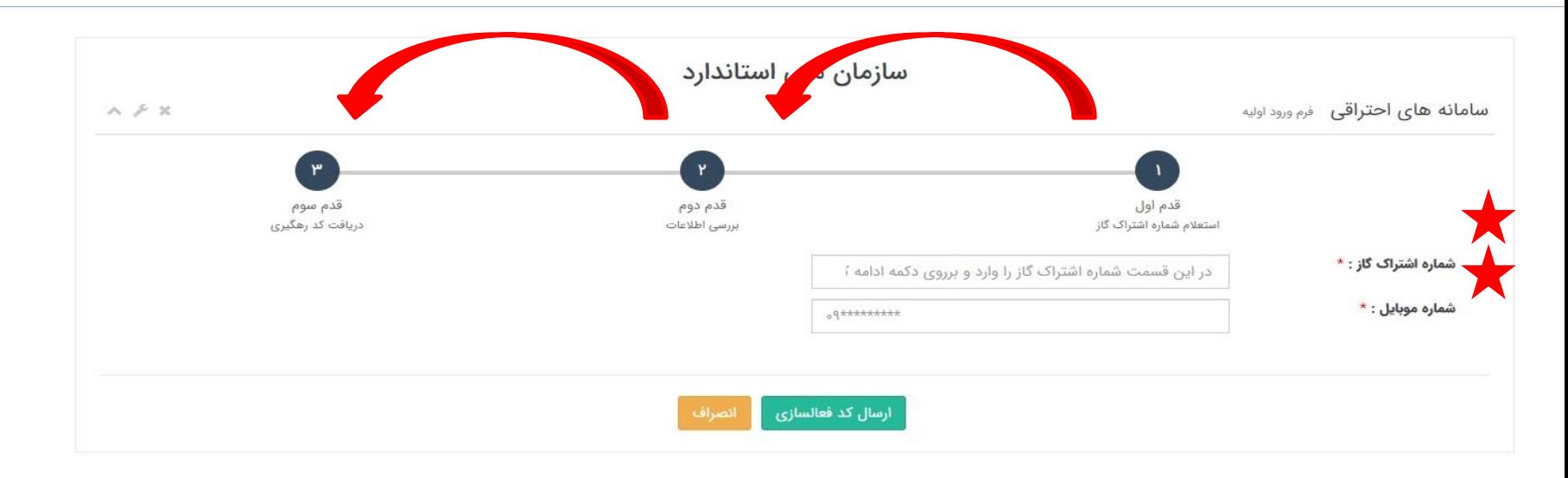

#### **قدم اول:**

ثبت شماره اشتراک گاز و شماره موبایل متقاضی برای دریافت کد فعالسازی و رفتن به مرحله دوم

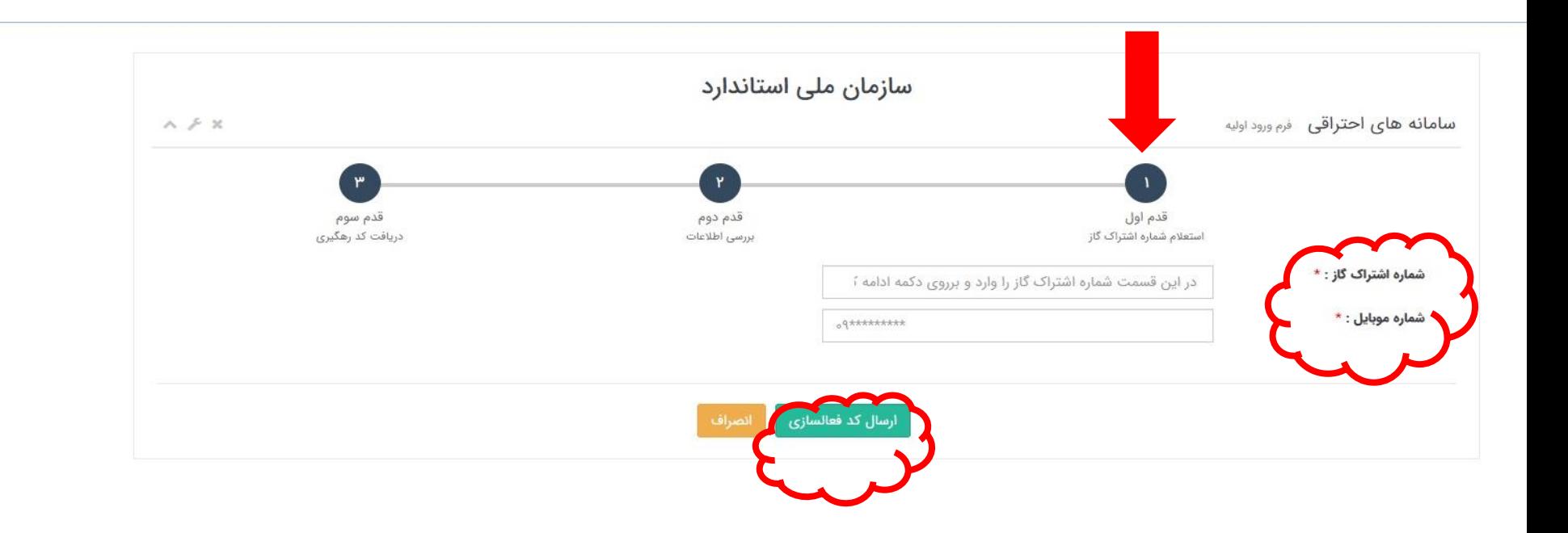

قدم اول: ثبت شماره اشتراک گاز و شماره موبایل متقاضی برای دریافت کد فعالسازی و رفتن به مرحله دوم

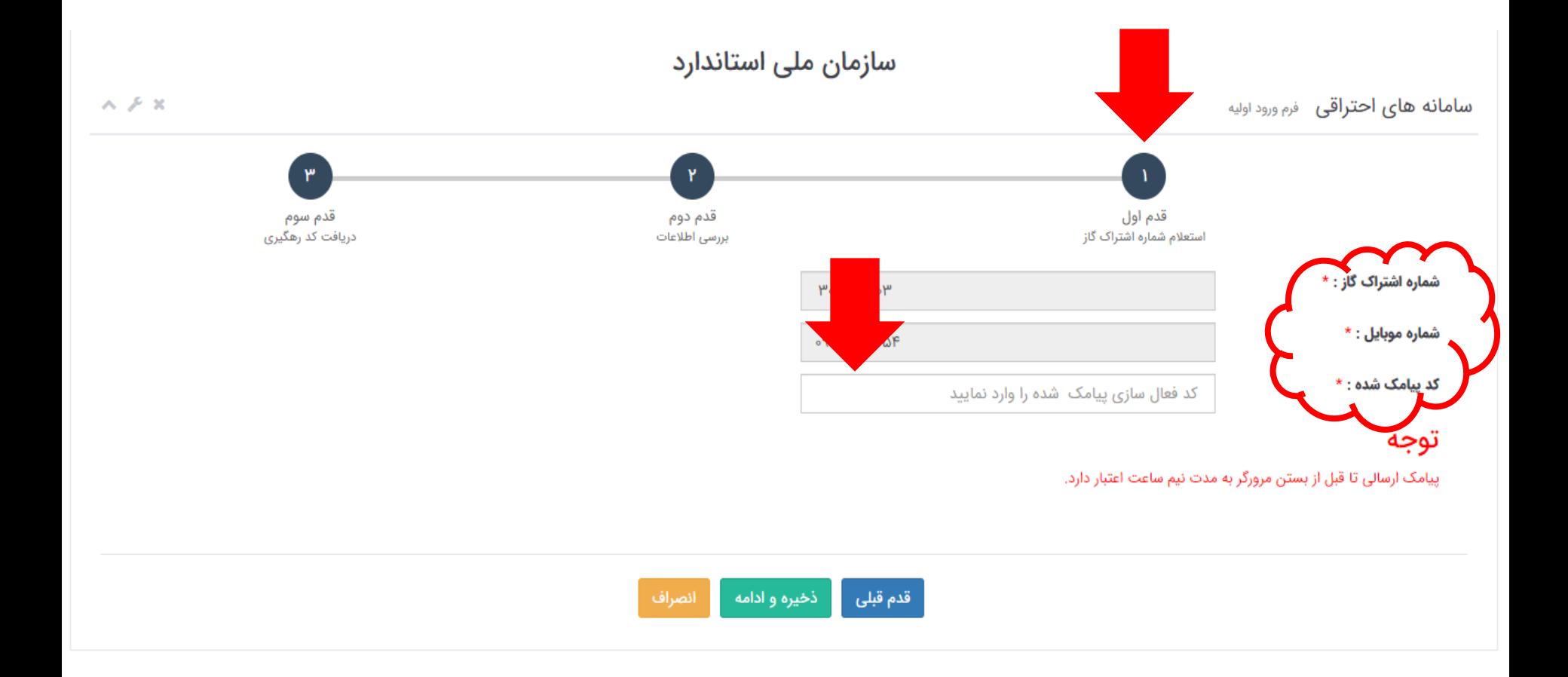

#### **قدم دوم:** مشاهده اطالعات اولیه متقاضی و امکان اصالح اطالعات و تائید آنها

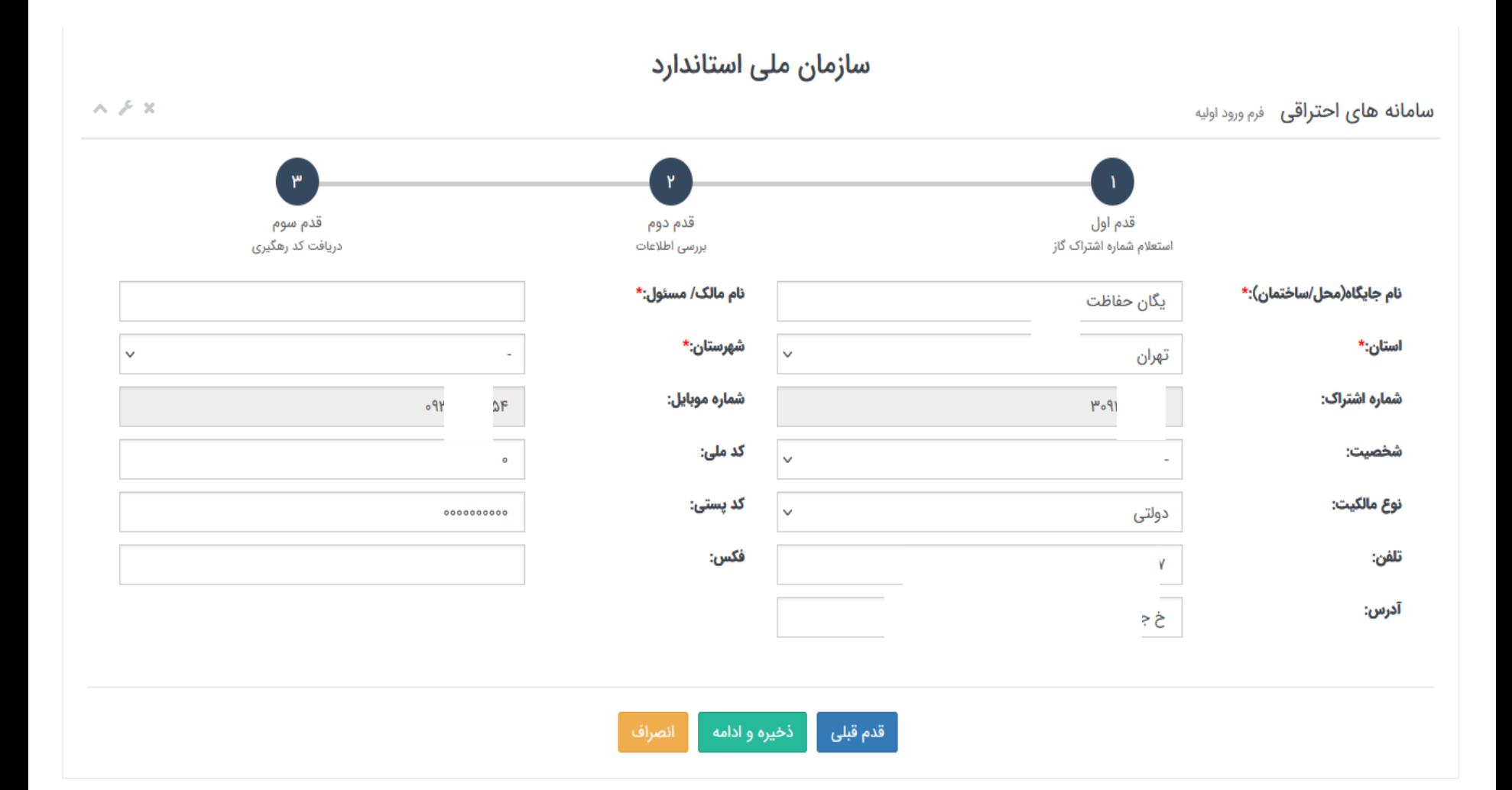

**قدم دوم:** مشاهده اطالعات اولیه متقاضی و امکان اصالح اطالعات و تائید آنها

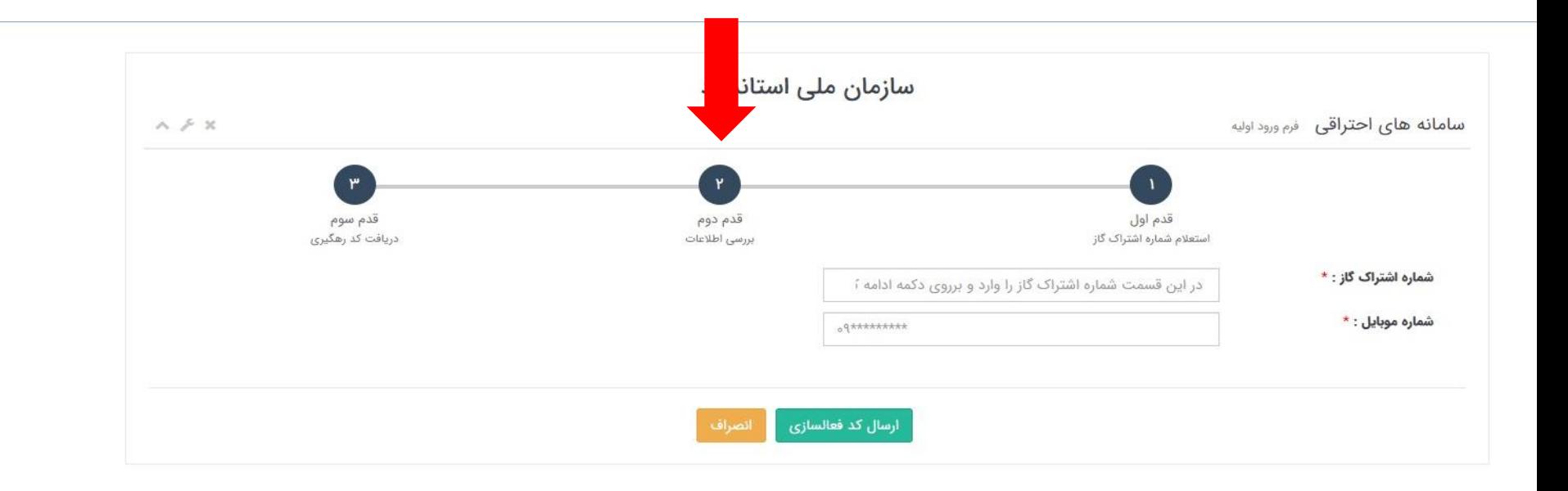

**قدم سوم:** دریافت کد رهگیری در این مرحله اطالعات ارائه شده توسط متقاضی توسط کارشناسان سازمان بررسی و تائید شده و پس از تائید اطالعات نام کاربری و رمز عبور ورود به سامانه برای متقاضی ارسال می شود.

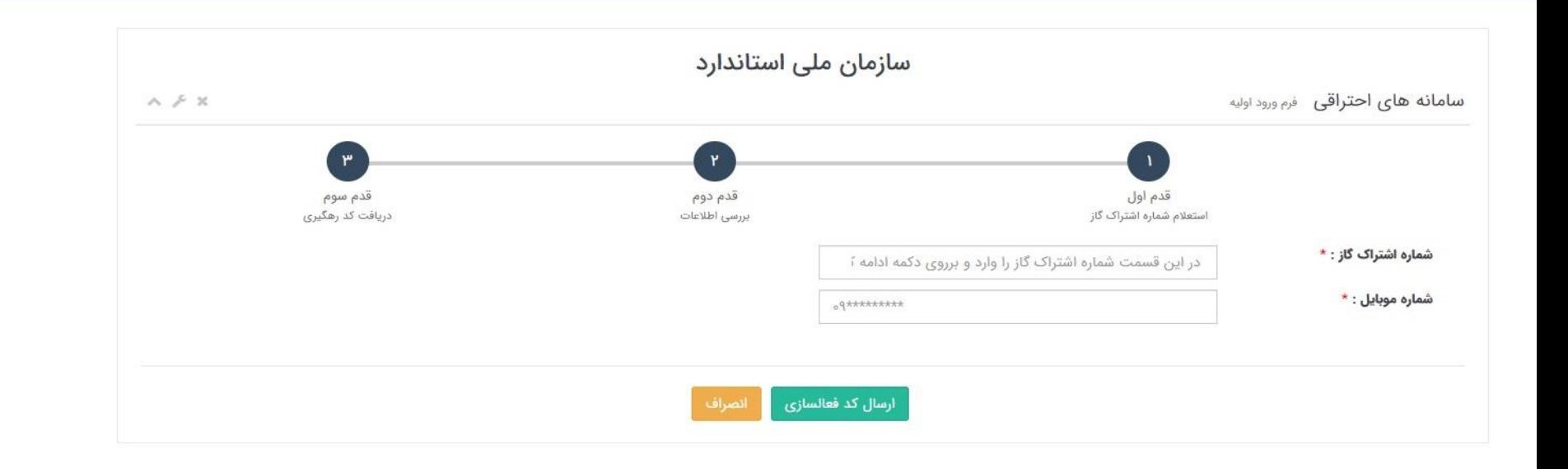

#### پیگیری ثبت نام

مراجعه کنندگان به سامانه می توانند جهت پیگیری ثبت نام و دریافت نام کاربری و رمز عبور از بخش پیگیری ثبت نام اقدام نمایند.

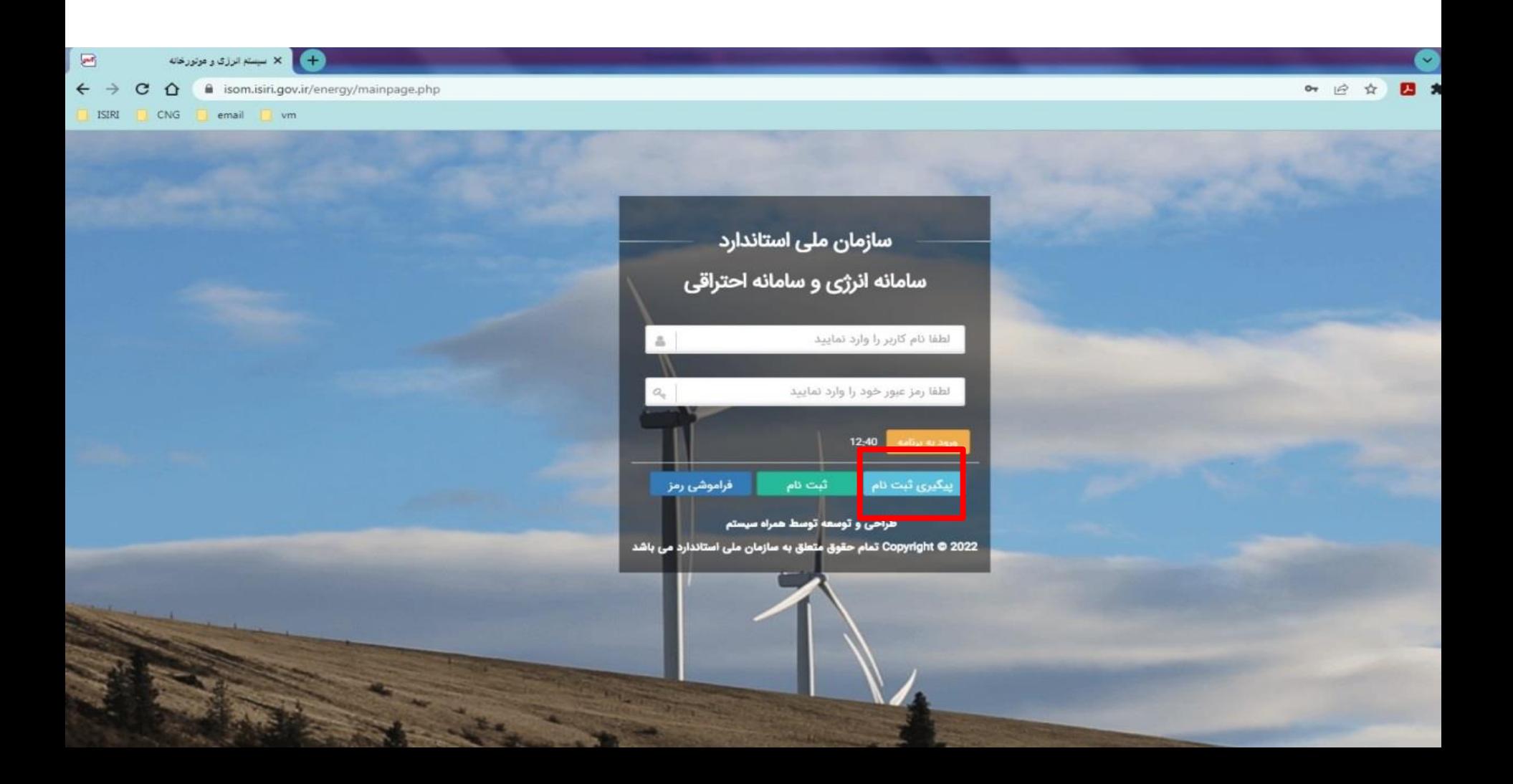

#### پیگیری ثبت نام

#### کد پیگیری ثبت نام تولید شده قابلیت پیگیری را دارد.

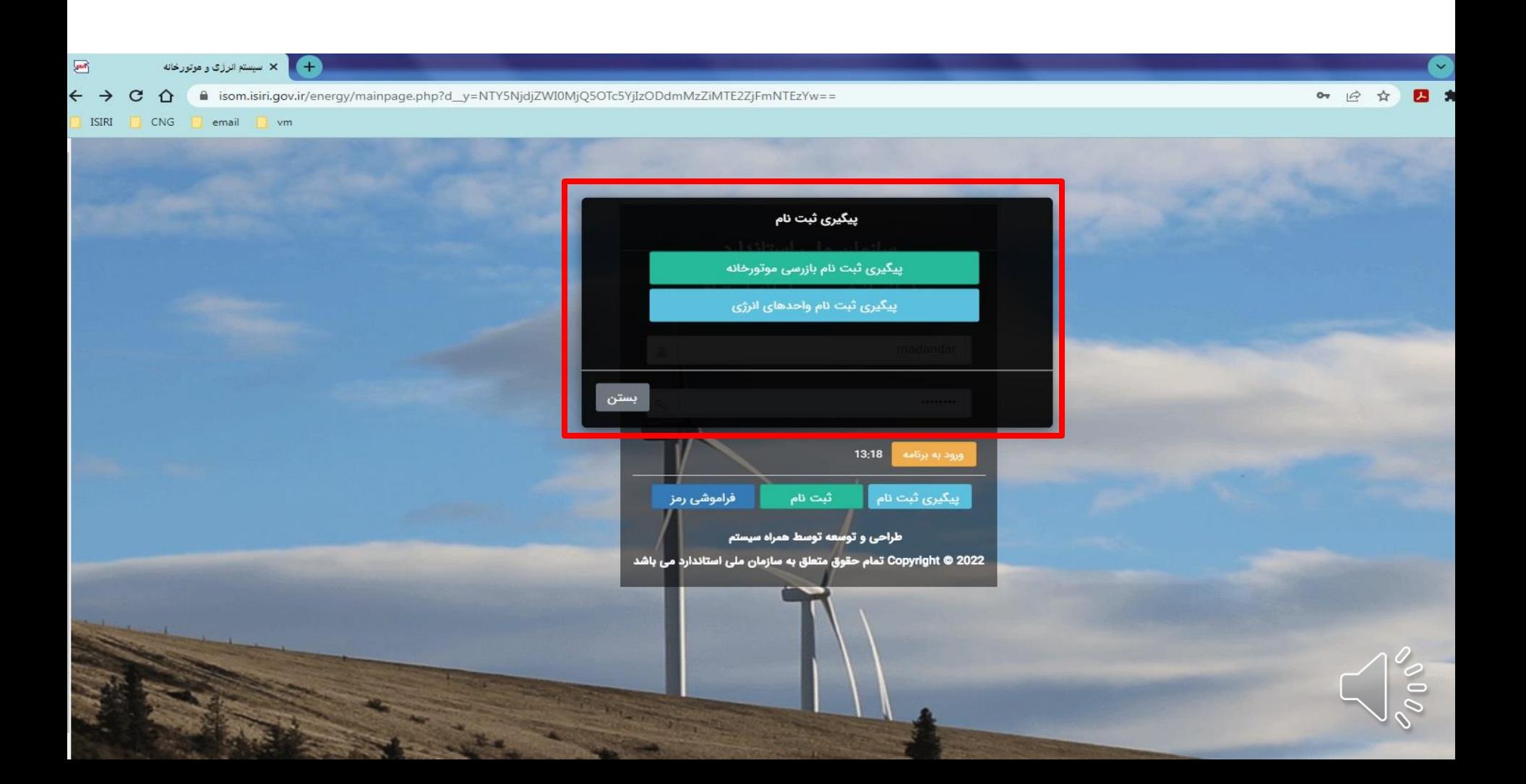

### پیگیری ثبت نام

با درج کد پیگیری و شماره موبایل امکان رهگیری ثبت نام فراهم می باشد

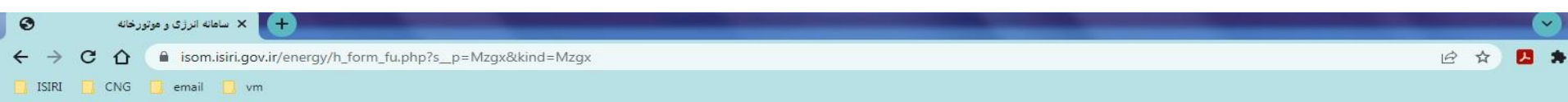

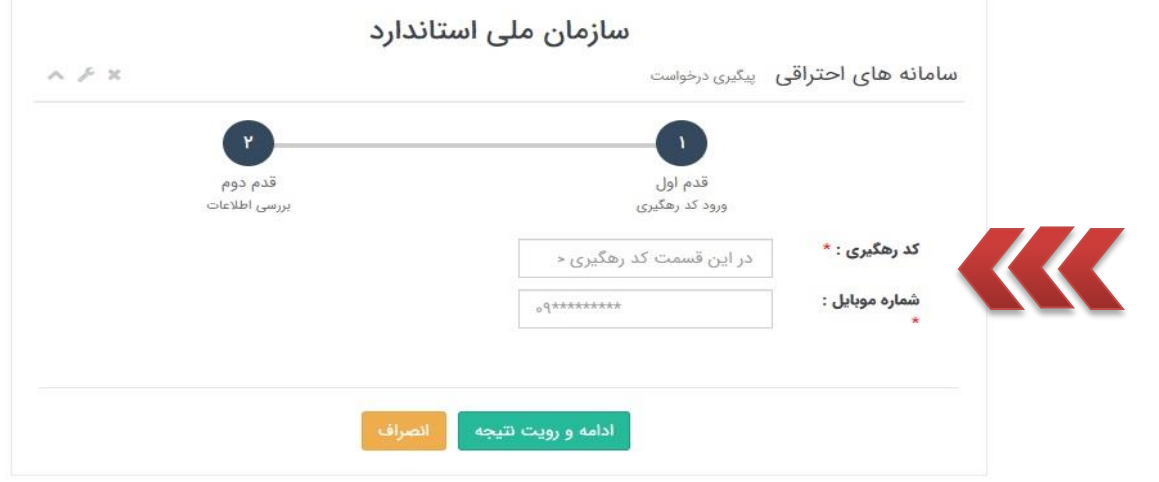

#### فراموشی رمز عبور

کاربرانی که رمز عبور خود را فراموش کرده اند می توانند از بخش فراموشی رمز نسبت به بازیابی رمز اقدام نمایند.

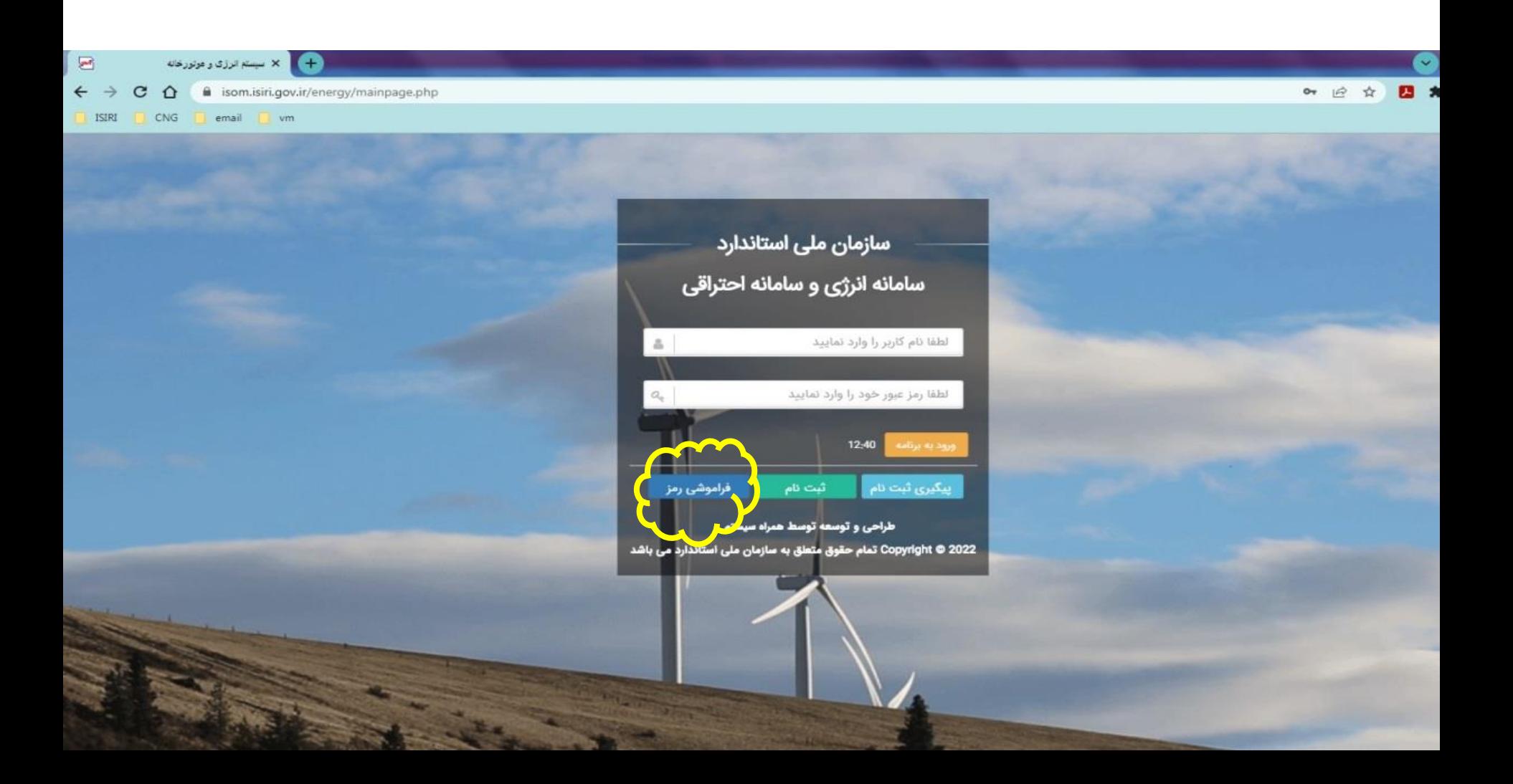

#### فراموشی رمز عبور

کاربرانی که رمز عبور خود را فراموش کرده اند می توانند از بخش فراموشی رمز نسبت به بازیابی رمز اقدام نمایند.

<span id="page-17-0"></span>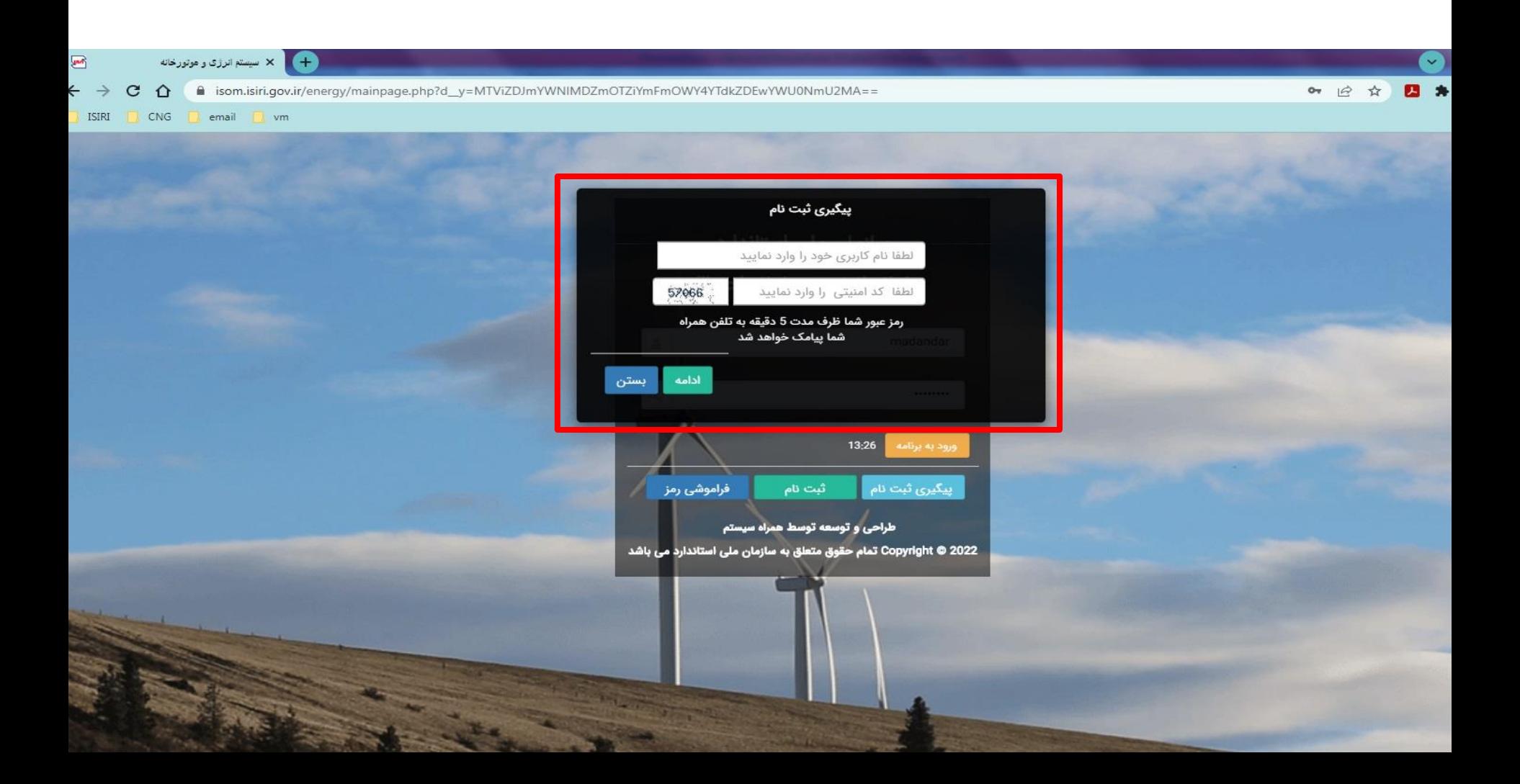

![](_page_18_Picture_0.jpeg)

**کارتابل متقاضی بازرسی موتورخانه به شکل زیر است در این قسمت متقاضی می تواند با استفاده از امکانات موجود از سامانه بهره برداری نماید.**

![](_page_19_Picture_2.jpeg)

**اطالعات پایه:**

**چنانچه برروی فلش اطالعات پایه کلیک نمایید، لینک موتورخانه ها نمایش داده می شود. با کلیک بر روی این لینک، جدول اطالعات متقاضی نمایش داده می شود.**

![](_page_20_Picture_3.jpeg)

**اطالعات پایه: با کلیک بر روی کد جایگاه، مشخصات کامل متقاضی طبق جدول اسالید بعدی نمایش داده می شود.**

![](_page_21_Picture_11.jpeg)

**همانطور که در اسالید قبل اشاره شد جزئیات اطالعات متقاضی در این قسمت قابل رویت می باشد.**

**نکته مهم: هرگونه اصالح اطالعات این فرم نیازمند ارتباط با کارشناسان سازمان ملی استاندارد )ستاد یا استان( است.**

![](_page_22_Picture_15.jpeg)

#### **موجودیت:**

ඡා

**با کلیک بر روی تعداد موجودیت درج شده در جدول زیر تعداد ساختمانها، موتورخانه ها، به تفکیک، قابل رویت می باشد.**

![](_page_23_Picture_15.jpeg)

کارتابل متقاضی بازرسی موتورخانه

**موجودیت**

![](_page_24_Picture_8.jpeg)

نحوه ثبت درخواست بازرسی موتورخانه

**درخواستها: چنانچه برروی فلش درخواستها کلیک نمایید، لینک درخواست بازرسی نمایش داده می شود. متقاضی هر سال باید به این بخش مراجعه و درخواست خود را ثبت نماید. با کلیک بر روی این لینک، جدول اطالعات امکان ثبت درخواست جدید بازرسی و همچنین امکان رویت درخواست های ثبت شده وجود دارد.**

![](_page_26_Picture_2.jpeg)

# ثبت درخواست بازرسی و رویت سوابق بازرسی

**درخواست بازرسی: در این قسمت با کلیک بر روی گزینه جدید می توانید یک درخواست بازرسی ثبت نمایید. توجه: در جدول درخواست های بازرسی، می توانید سوابق بازرسی های انجام شده را مشاهده نمایید.**

![](_page_27_Picture_24.jpeg)

 $\circ$ 

![](_page_27_Picture_3.jpeg)

**-1 فرم زیر پس از کلیک بر روی گزینه جدید، )اسالید قبل( نمایش داده خواهد شد. -2 با کلیک بر روی گزینه ثبت درخواست ، درخواست شما ثبت شده و متن اسالید بعد نمایش داده خواهد شد. توجه: این فرم در این مرحله قابل تغییر نیست و چنانچه اطالعات درج شده در آن صحیح نمی باشد با کارشناس سازمان ملی استاندارد ایران )ستاد یا استان( تماس بگیرید.**

![](_page_28_Picture_21.jpeg)

**-3 با کلیک بر روی گزینه OK به مرحله بعد خواهد رفت.**

![](_page_29_Picture_2.jpeg)

**-4 در این مرحله متقاضی باید موجودیت های مجتمع/ ساختمان خود را با انتخاب گزینه جدید تعیین نماید.**

![](_page_30_Picture_12.jpeg)

**-5 نحوه تعیین موجودیت ها و تعداد آنها:**

نکته مهم: در صورتی که اطلاع دقیقی از موجودیت های موتورخانه خود ندارید پس از انتخاب یکی از گزینه های موجودیت (مجتمع، ساختمان، موتورخانه، دیگ، مشعل و نتایج آنالیز) و همچنین ثبت عدد ۱ در قسمت تعداد، بر روی گزینه ثبت اطلاعات کلیک نمایید. لازم به ذکر است امکان ویرایش این موجودیت ها در زمان ثبت نتایج برای شرکتهای بازرسی فراهم می باشد.

![](_page_31_Picture_141.jpeg)

**-6 پس از ثبت موجودیت ها جدول زیر را بسته و با صفحه ثبت درخواست بازگردید.**

![](_page_32_Picture_10.jpeg)

پس از طی مراحل ۶ گانه فوق، در قسمت درخواست های بازرسی یک ردیف جدید ایجاد شده که با انتخاب گزینه **تائید نهایی در این ردیف و سپس تائید پیام نمایش داده شده، درخواست بازرسی موتورخانه ایجاد شده توسط متقاضی به اداره کل استاندارد استان ارسال می شود.**

![](_page_33_Picture_107.jpeg)

![](_page_33_Picture_3.jpeg)

![](_page_33_Picture_4.jpeg)

![](_page_34_Picture_0.jpeg)

**درخواست های بازرسی: در این قسمت اطالعات مربوط به شماره درخواست، تاریخ درخواست، شرکت بازرسی تعیین شده، وضعیت اقدام سازمان حفاظت محیط زیست، وضعیت نهایی درخواست ایجاد شده قابل رویت می باشد.**

![](_page_35_Figure_2.jpeg)

☆

ග

**درخواست های بازرسی:**

**برای مشاهده جزئیات و نتایج بازرسی بر روی ستون جزئیات در هر ردیف از درخواستهای ایجاد شده کلیک نمایید.**

![](_page_36_Picture_16.jpeg)

![](_page_36_Picture_4.jpeg)

![](_page_36_Picture_5.jpeg)

**جزئیات درخواست: در این قسمت جزئیات مربوط به درخواست بازرسی ثبت شده قابل رویت می باشد. با کلیک بر روی گزینه انطباق می توانید نتیجه ارزیابی شرکت بازرسی را مشاهده نمایید.**

![](_page_37_Picture_16.jpeg)

**جزئیات درخواست: امکان ثبت اعتراض به نتیجه بازرسی وجود دارد. در صورتی که متقاضی به نتیجه اعالم شده اعتراض داشته باشد با ثبت علت آن می تواند درخواست اعتراض ثبت نماید.**

![](_page_38_Picture_14.jpeg)

**جزئیات درخواست: امکان ثبت درخواست رفع نقص وجود دارد.** در صورتی که متقاضی پس از دریافت نتیجه بازرسی نسبت به اصلاح نواقص اعلام شده اقدام نماید می تواند با ثبت **درخواست رفع نقص به شرکت بازرسی جهت مراجعه مجدد به منظور کنترل اقدامات اصالحی اطالع رسانی نماید.**

![](_page_39_Picture_86.jpeg)

**جزئیات درخواست: در صورتی که نتیجه بازرسی عدم انطباق باشد طبق ضوابط سازمان حفاظت محیط زیست با متقاضی برخورد خواهد شد، شرح برخورد سازمان مذکور در قسمت وضعیت و سوابق به متقاضی نمایش داده می شود.**

![](_page_40_Picture_21.jpeg)

جستجو Q